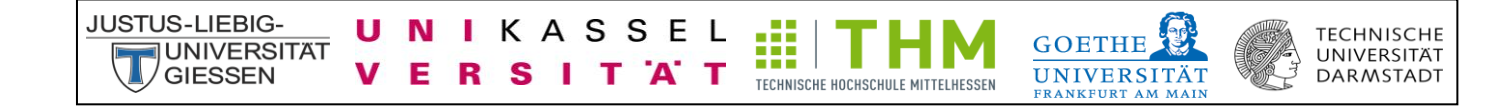

# CLAKS Online

Manual for the Web client

Handbook for Students

- Read access-

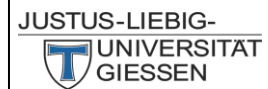

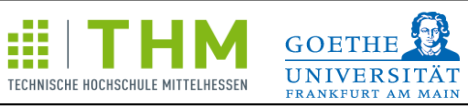

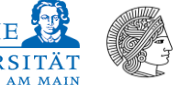

# **Contents**

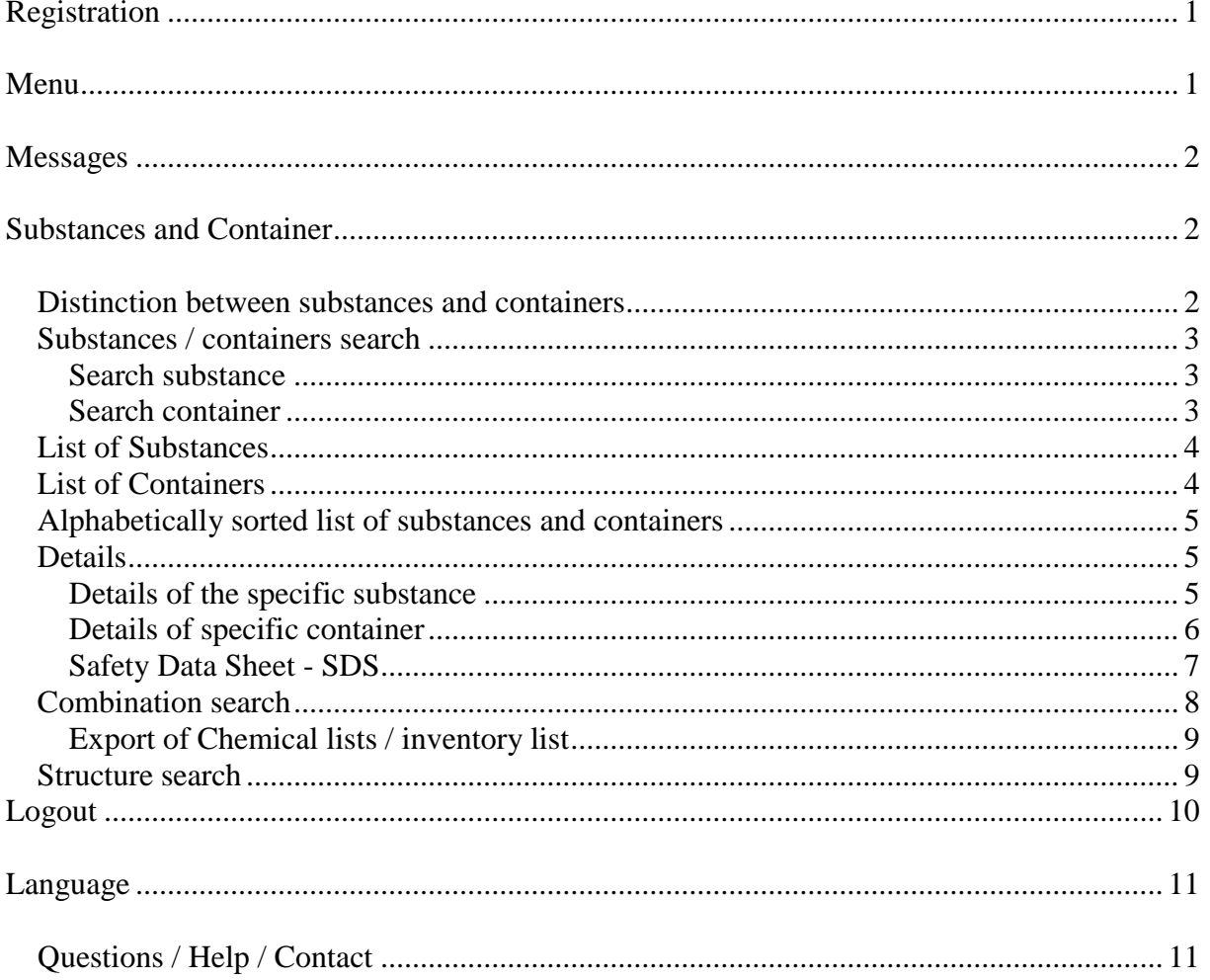

∰ |

T

**ITT** 

UNIKASSEL

**VERSITAT** 

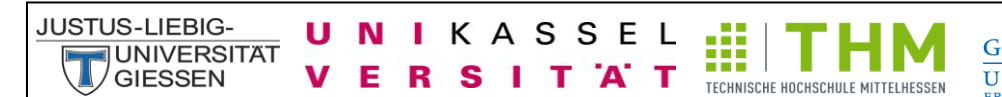

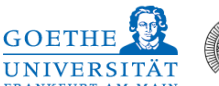

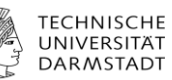

# <span id="page-2-0"></span>**Registration**

#### Website: [Link](http://134.176.7.131/CLAKS-Online/index.php)

Please enter your username and password. If you do not have a username, please contact your administrator or send an e-mail. When using CLAKS the arrows "before" and "back" of the Windows browser should not be used.

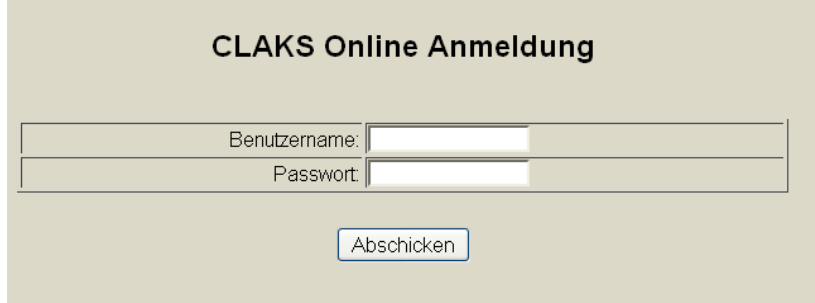

## <span id="page-2-1"></span>**Menu**

Your menu looks like this:

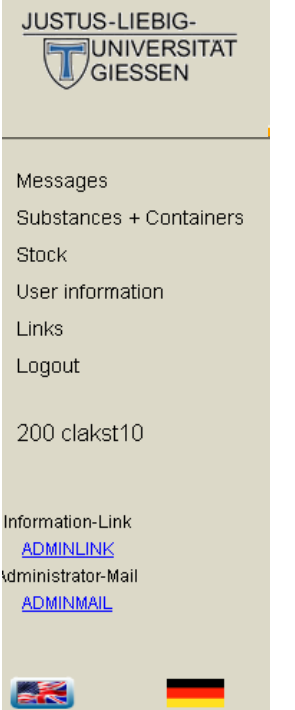

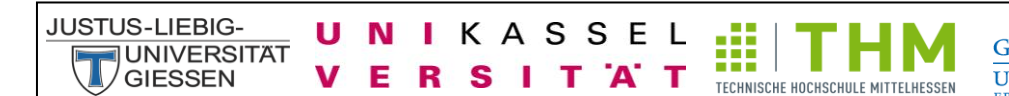

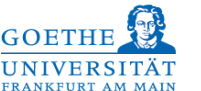

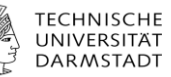

## <span id="page-3-0"></span>**Messages**

Here you can find messages.

Messages

The latest information and important changes can also be found at the top of the home page of CLAKS.

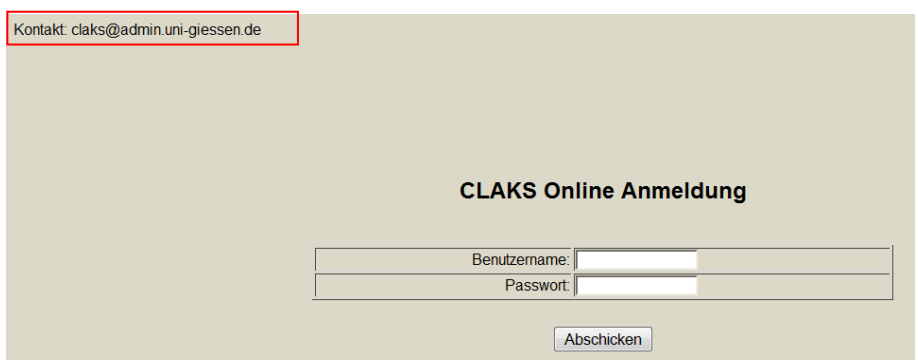

# <span id="page-3-1"></span>**Substances and Container**

Among substances and containers, there are several options:

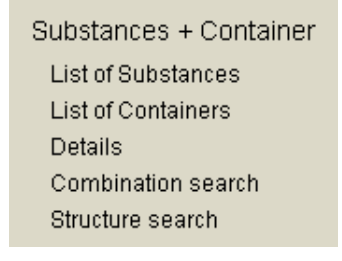

## <span id="page-3-2"></span>**Distinction between substances and containers**

Substances are those chemicals that are included in the database. Containers are those chemicals that have created in CLAKS by you or someone in your workgroup.

## <span id="page-4-0"></span>**Substances / containers search**

U

V Е R S

**NIKASSEL** 

т

A T

**JUSTUS-LIEBIG-**

UNIVERSITAT

**GIFSSEN** 

To search for chemicals, please click on "substances and containers". You can then enter the name or partial name, an abbreviation of the name, the CAS number, the molecular formula, the molecular weight, the storage class number or UN number of the desired chemical.

Æ

TECHNISCHE HOCHSCHULE MITTELHESSEN

**TFCHNISCHE** 

**UNIVERSITÄT** 

**DARMSTADT** 

**GOETHE** 

**UNIVERSITÄT** 

You also have the option to search under "Default", "Compound", "Container ", "CAS", "Formula", "Mol Mass", "Storage Class", "Hazard" or "None". Here it is useful to look for the "Default" so that maximum results can be achieved.

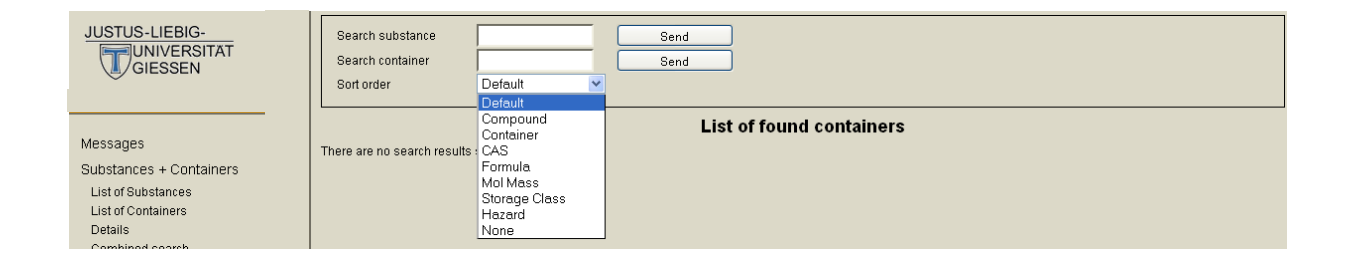

#### <span id="page-4-1"></span>**Search substance**

Here you can search for material properties. These are the name / synonym name or partial name, an abbreviation of the name, the CAS number, the molecular formula or the UN number.

#### <span id="page-4-2"></span>**Search container**

Here you can search for container properties. Container properties are the container name (if entered), the bar code and the inventory number. To search for the bar code, you have to activate the "search container" field with the cursor. Afterwards, the barcode can be scanned with a barcode scanner.

In addition, you can get a list of all chemicals in your workgroup by typing "a" in the search container field. By typing "ware (goods)" or "wareneingang (incoming)" in the search container filed you get a list of your incoming (see section: Automatic transfer of containers from EBP to CLAKS).

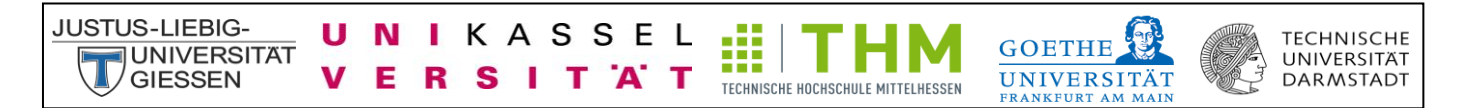

If the container search should get no results, please enter the keywords at search substance and then click left on the menu list of Containers.

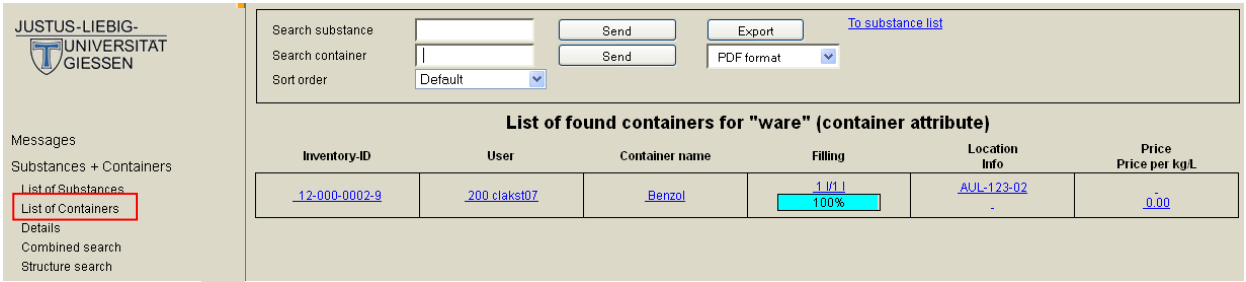

### <span id="page-5-0"></span>**List of Substances**

The hits are displayed in a pre-sort list. At the top right you can use the arrow buttons to scroll through the hit list until you find the desired substance. You can now click on the desired substance to see the details of this substance.

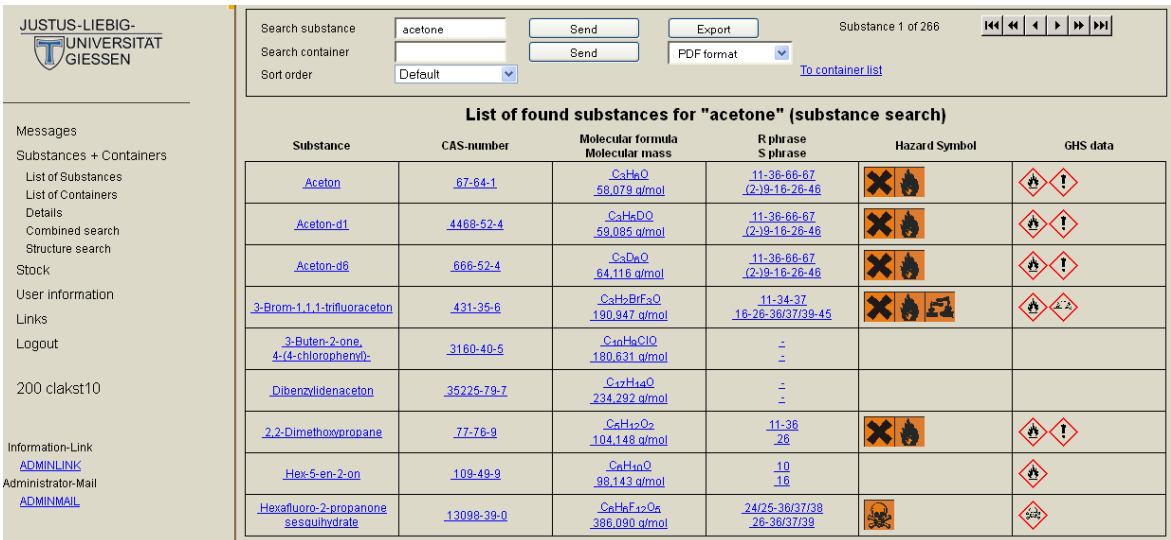

## <span id="page-5-1"></span>**List of Containers**

If you are looking for chemicals in your work group, use the search container field. Here you get a list of containers created in your workgroup. The containers of other groups can only bee seen by a previously requested and approved guest access. If you wish to have such a guest access, please contact your administrator.

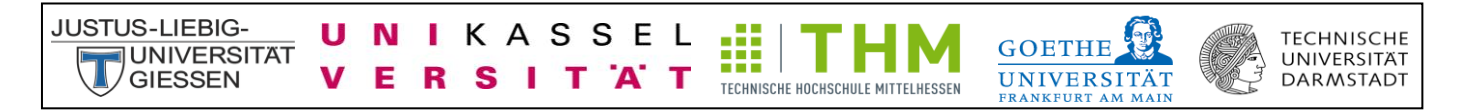

The containers, which you have entered yourself into CLAKS ahave a green background. Again, you have the option of using the arrow buttons to scroll down the list. By clicking on the container name you get to the detail view of the chemical.

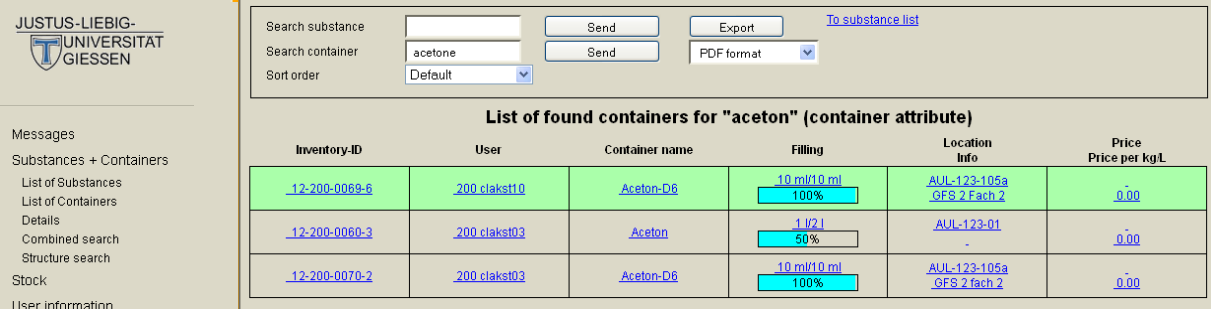

#### <span id="page-6-0"></span>**Alphabetically sorted list of substances and containers**

To obtain an alphabetical listing of chemicals, please select the sort option "Compund" or "Container" instead of "Default".

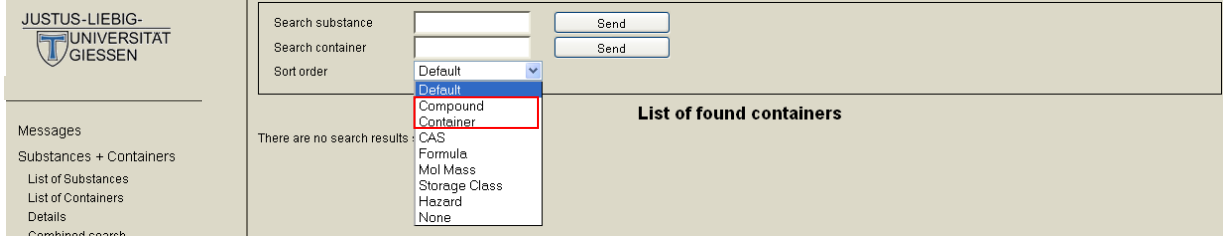

#### <span id="page-6-1"></span>**Details**

By clicking on the chemical or in left menu on "details" you can view the details of the specific substance and the specific container.

#### <span id="page-6-2"></span>**Details of the specific substance**

Here you get informations on physical properties, characteristics and hazardous features of the substance. If you pass your cursor over the fields of H, P, R and S phrases, and the hazardous symbols, you get the wrote out phrases. If you pass your cursor over the field of the substance name, you will get a list of synonyms of the substance. At the bottom of the page you get a list of derivatives and, if available, a list of substitutes of the substance.

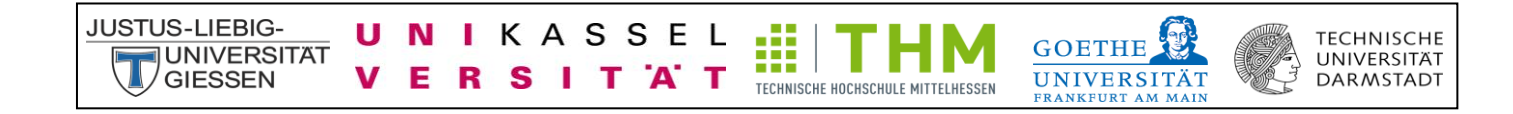

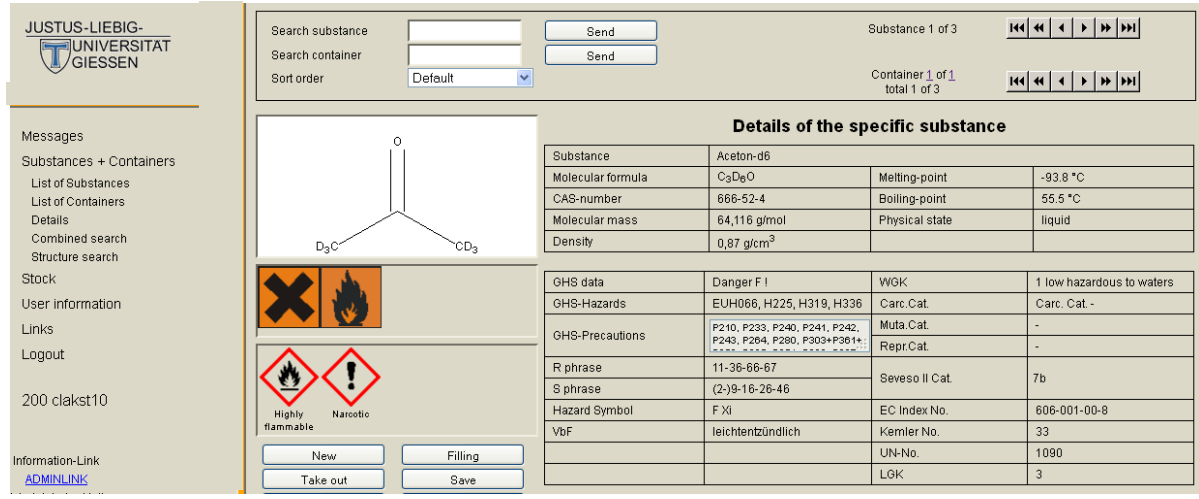

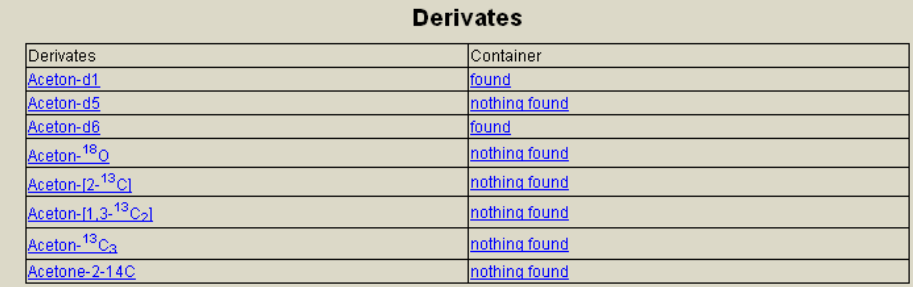

### <span id="page-7-0"></span>**Details of specific container**

Below the substnace details you will receive information of the container. Here you find the container name, the additional text, the inventory number, the status of the user, the location, the concentration, the original amount, the actual amount of fill, and muc more.

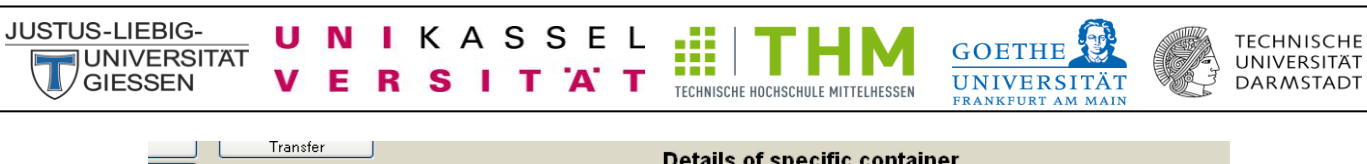

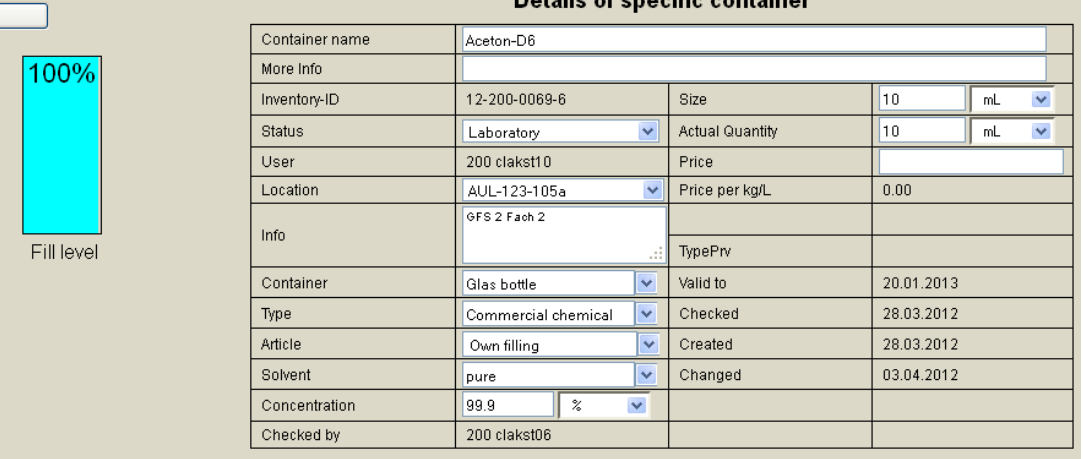

#### <span id="page-8-0"></span>**Safety Data Sheet - SDS**

Among the details of the container you have the opportunity to view and save the safety data sheets of many chemicals directly from the database. To do this, click on the link " as pdf" and get the SDS in pdf format.

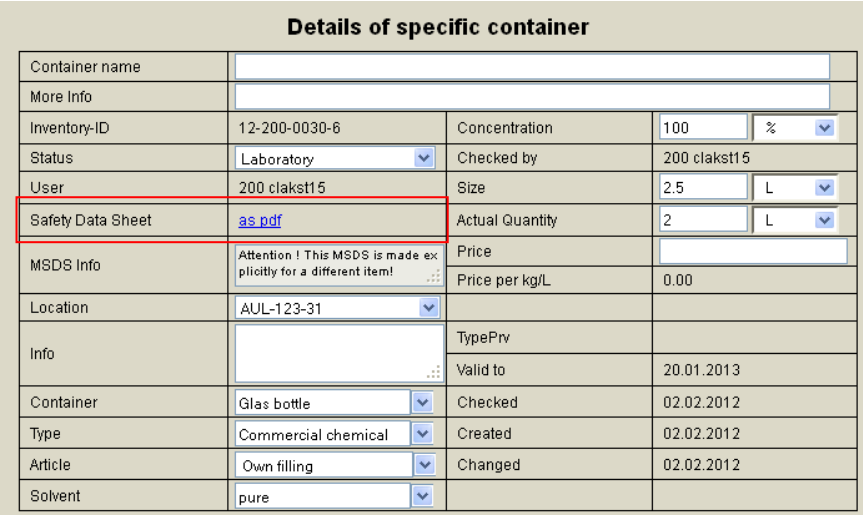

You get the Safety Data Sheet (SDS) also over your supplier or from the following links:

<http://www.gefahrstoffe-im-griff.de/9.htm> <http://www.chemdb.de/> [http://gestis.itrust.de/nxt/gateway.dll/gestis\\_de/000000.xml?f=templates\\$fn=default.htm\\$3.0](http://gestis.itrust.de/nxt/gateway.dll/gestis_de/000000.xml?f=templates$fn=default.htm$3.0)

## <span id="page-9-0"></span>**Combination search**

N

**JUSTUS-LIEBIG-**

**JUNIVERSITAT** 

**GIFSSEN** 

Using the combination search you can search for specific container criteria.

Ν.

KASSEL

S

In the top box you have the possibility to chosse informations concerning hazard symbols (old or new by activation of the GHS-box above the middle) and select R, S, H and P-phrases, and combine these with other criteria by the link (And, Or, Exactly, Not). You can also select the category CMR (carcinogen, mutagen, reproduction toxicity).

Æ

TECHNISCHE HOCHSCHULE MITTELHESSEN

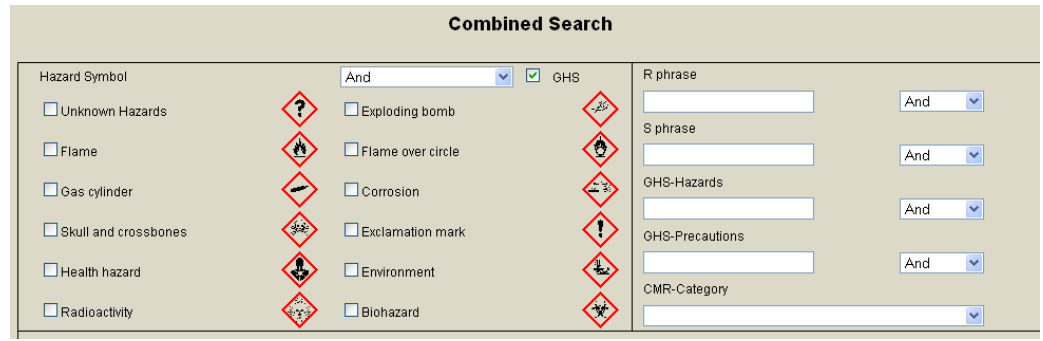

The middle panel gives you the choice: VBF (Regulation of flammable liquids), WGK (Water Danger), Hazard ID (identification number of the risk according to ADR / RID) and the Seveso II Cat.

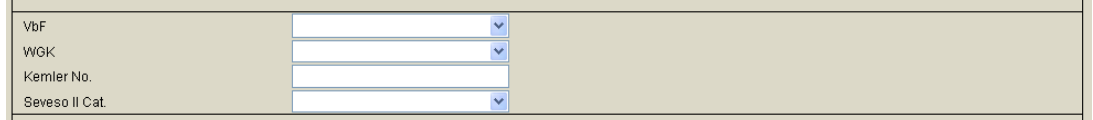

In the lower field you also have the opportunity to search for specific chemicals according to their group, user, location, date and status and a specific substance. This is also possible in combinations. This gives you the ability to create inventory lists for locations and users. You can create a list of all the containers by entering the groupnumber.

With the "Send" button you get a list with all suitable chemicals. Select the "Reset" button to revise your selection.

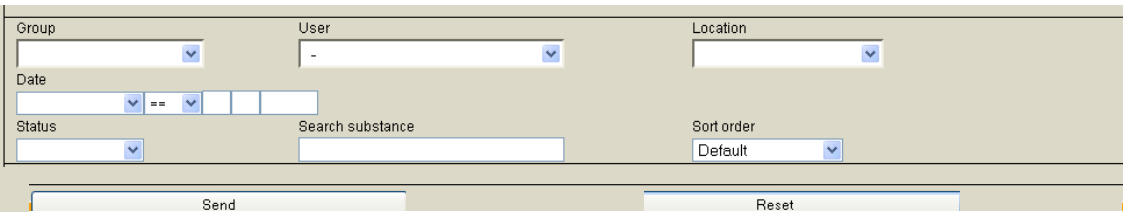

#### <span id="page-10-0"></span>**Export of Chemical lists / inventory list**

N

V Е R S

KASSEL

т

A T

**JUSTUS-LIEBIG-**

**JUNIVERSITAT** 

**GIFSSEN** 

Chemical lists and inventory lists can be exported from the database and printed. For this please select the relevant chemicals, such as all the chemicals of the working group (enter "a" in the search container field) or select a location by using the combination search. The found according to the search chemicals are displayed. Then select at the top middle the file type in the list of chemicals to be exported from. You have to choose between PDF, XLS and CSV. By clicking on the button "Export" the specific file will be opened. Afterwards you can download and print the list.

Æ

TECHNISCHE HOCHSCHULE MITTELHESSEN

**TECHNISCHE** 

UNIVERSITÄT

**DARMSTADT** 

**GOETHE** 

**UNIVERSITÄT** 

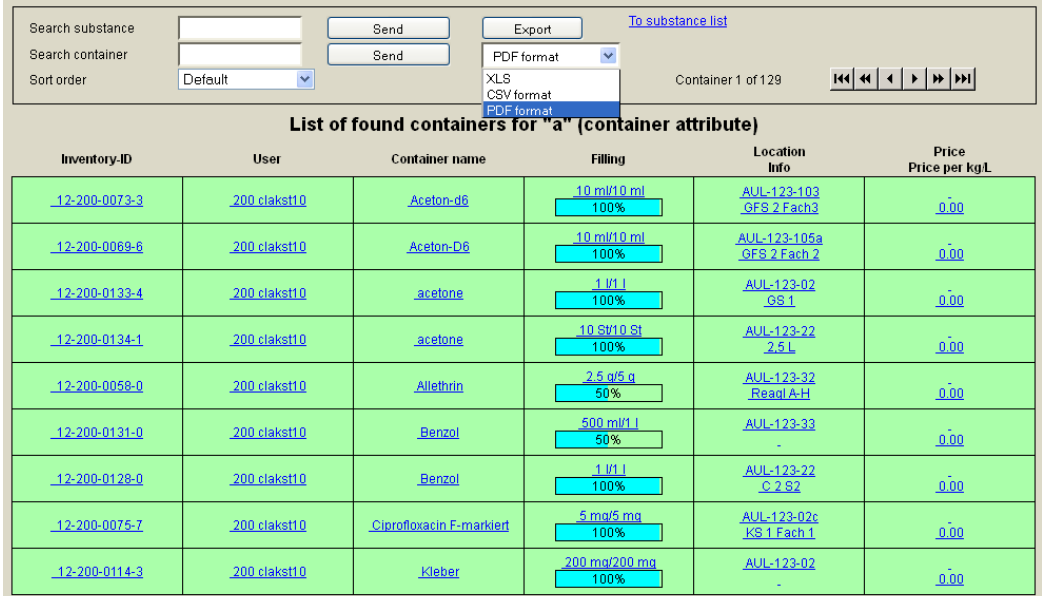

#### <span id="page-10-1"></span>**Structure search**

With the help of the structure search, you can draw the structural formula of the desired chemical and search in the database for substances and containers. You have the choice to look after the "Exact Structure" or the "Sub Structure" by clicking on the arrow button behind "Sub Structure". You receive the found according to the search by clicking on the button "Structure Search". Please note that the Java and Java Script needs to be activated.

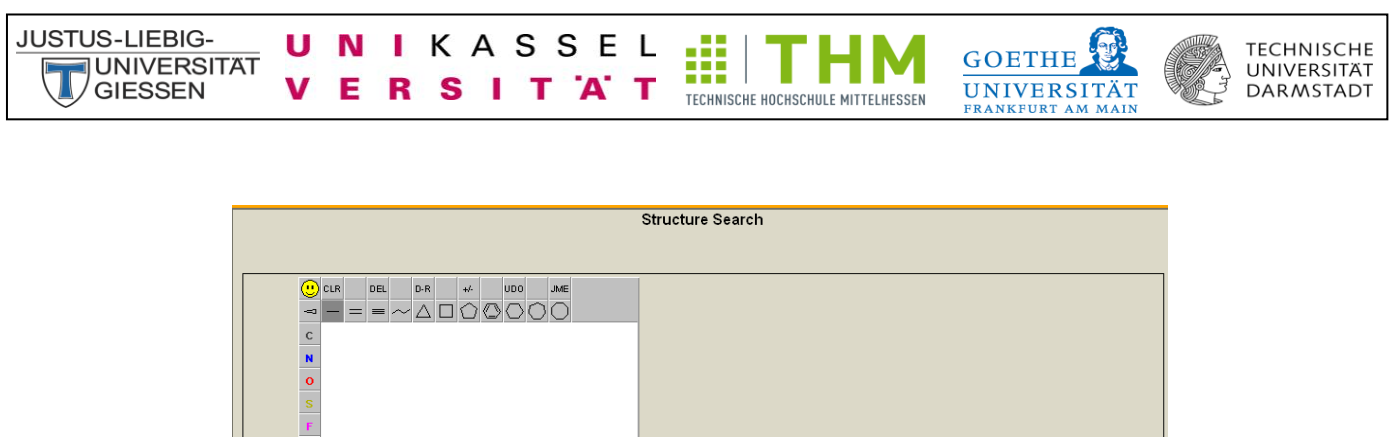

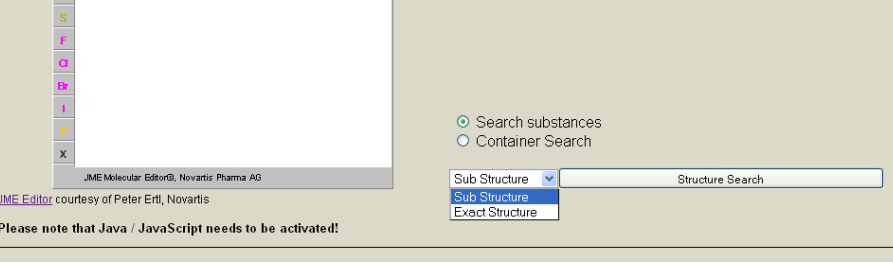

For the "X" at the bottom left you can select any element. For this purpose, please make a right-click on the "X". Then enter the element symbol, and confirm the "Close" button.

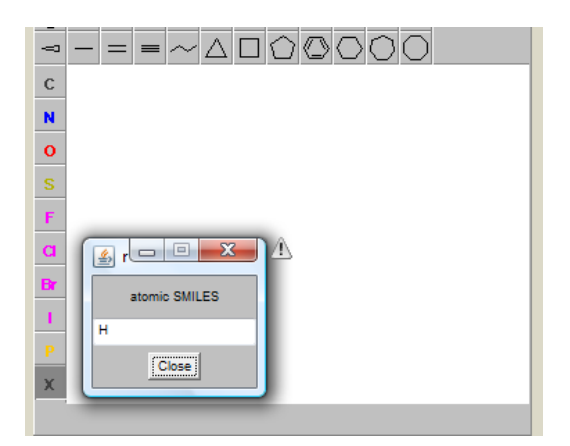

## <span id="page-11-0"></span>**Logout**

Please click on the "Logout" button to log out successfully.

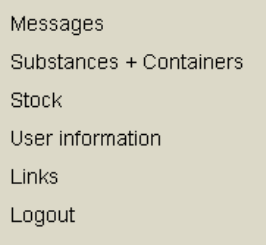

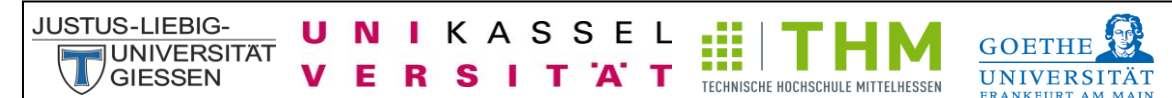

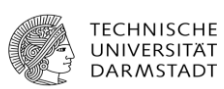

## <span id="page-12-0"></span>**Language**

By clicking on the Anglo-American flag, you can switch to English mode. By clicking on the German flag, go to the German mode.

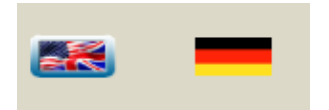

## <span id="page-12-1"></span>**Questions / Help / Contact**

For problems or questions, please contact your administrator.